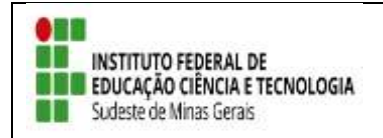

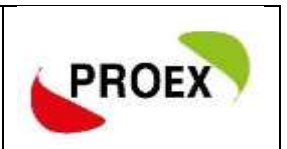

## Anexo 8 **TUTORIAL**

# **SIGAA**

## **Sistema Integrado de Gestão de Atividades Acadêmicas**

**Módulo Extensão**

**Submeter Proposta**

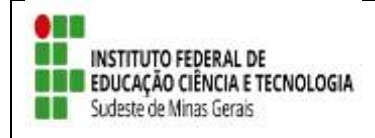

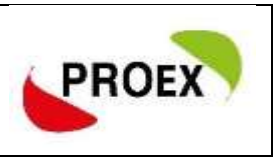

### **Objetivo**

Esta funcionalidade permitirá aos docentes e servidores técnico-administrativos da instituição efetuarem o cadastro e submissão de propostas de ações de extensão.

As atividades de Extensão poderão envolver docentes, discentes, servidores

técnico-administrativos e participantes externos.

O cadastramento da proposta é composto por etapas, que se adequam conforme o tipo selecionado, sendo:

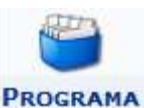

- 
- 1) Dados gerais da ação;
- 2) Dados do programa;
- 3) Atividades vinculadas;
- 4) Membros da equipe de ação;
- 5) Equipe executora;
- 6) Orçamento detalhado;
- 7) Orçamento consolidado;
- 8) Anexar arquivos;
- 9) Anexar fotos;

**CURSO** 

10) Resumo da ação.

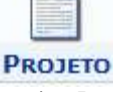

- 1) Dados gerais da ação;
- 2) Dados do projeto;
- 3) Atividades vinculadas;
- 4) Membros da equipe de ação;
- 5) Equipe executora;
- 6) Orçamento detalhado;
- 7) Orçamento consolidado;
- 8) Anexar arquivos;
- 9) Anexar fotos;
- 10) Resumo da ação.

#### **PRODUTO**

- 1) Dados gerais da ação;
- 2) Dados do curso;
- 3) Miniatividades;
- 4) Membros da equipe de ação;
- 5) Equipe executora;
- 6) Orçamento detalhado;
- 7) Orçamento consolidado;
- 8) Anexar arquivos;
- 9) Anexar fotos;

10) Resumo da ação.

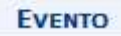

- 5) Orçamento detalhado; 6) Orçamento consolidado;
	- 7) Anexar arquivos;

4) Equipe executora;

1) Dados gerais da ação; 2) Dados do produto;

3) Membros da equipe de ação;

- 8) Anexar fotos;
- 9) Resumo da ação.

- 1) Dados gerais da ação;
- 2) Dados do evento;
- 3) Miniatividades;
- 4) Membros da equipe de ação;
- 5) Equipe executora;
- 6) Orçamento detalhado;
- 7) Orçamento consolidado;
- 8) Anexar arquivos;
- 9) Anexar fotos;
- 10) Resumo da ação.

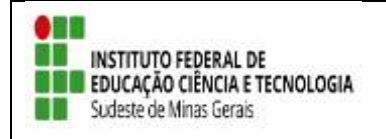

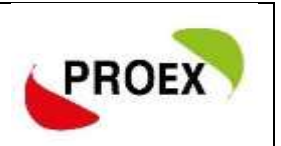

#### **Visão Docente**

#### Submeter Proposta

Através do Portal do Docente, menu Extensão >> Ações de Extensão >> Submissões de Propostas >> Submeter Proposta, o docente pode efetuar o cadastramento e a submissão de uma proposta de ação de extensão.

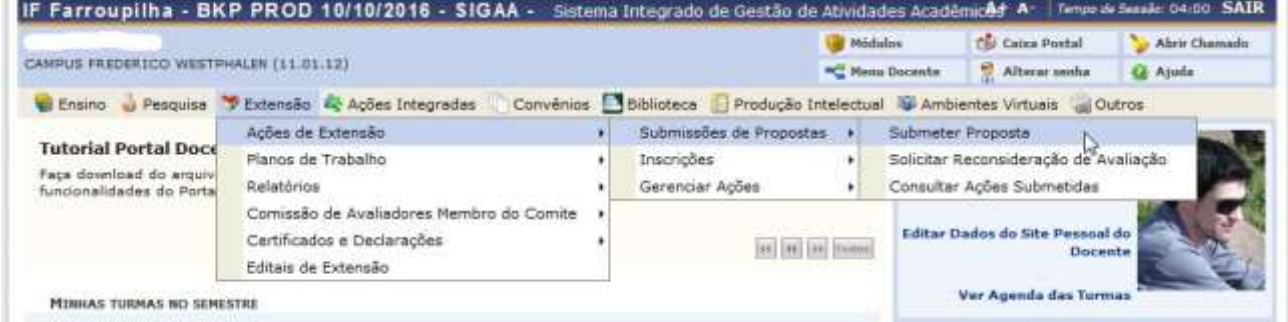

Na tela seguinte, basta clicar em SUBMETER NOVA PROPOSTA.

Na tela seguinte, deve selecionar o tipo de ação de extensão que deseja cadastrar, clique em: Projeto;

#### **Visão Técnico-administrativo**

#### Submeter Proposta

Através do Portal do SIGAA, menu Extensão.

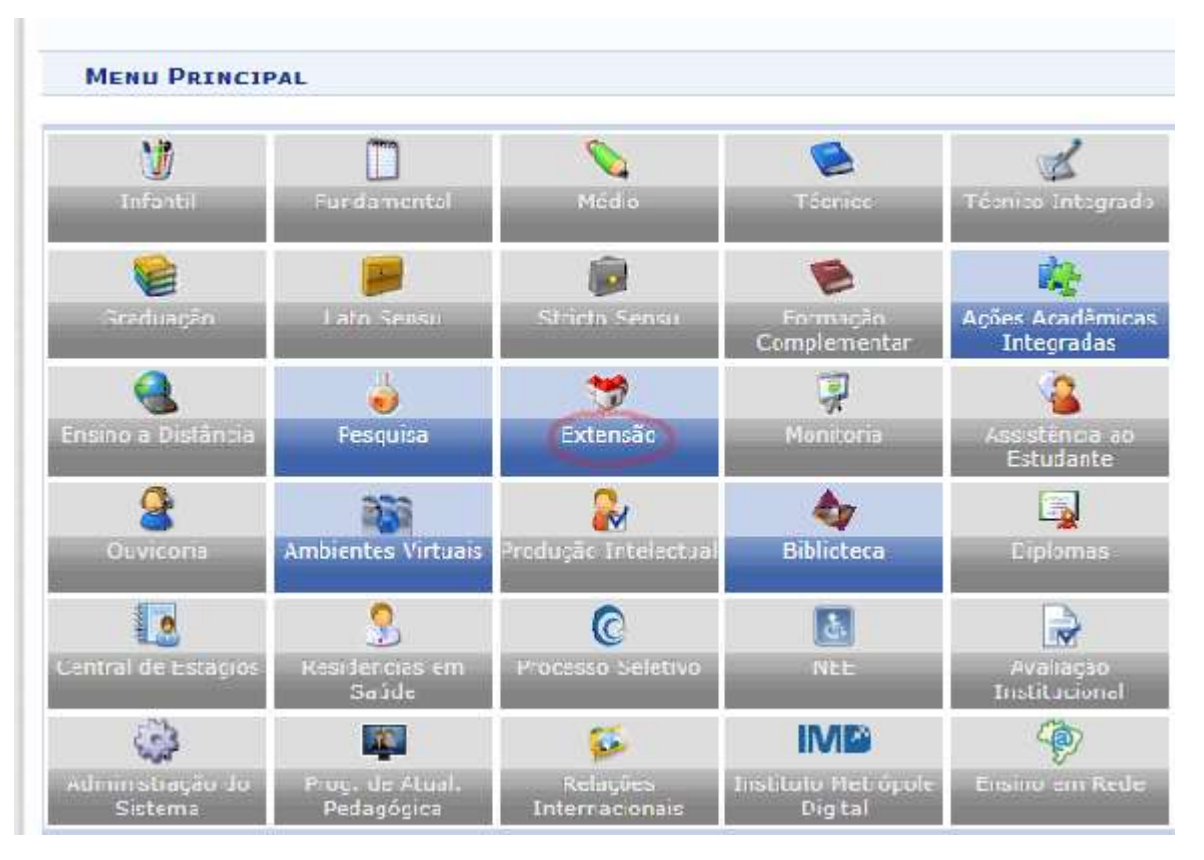

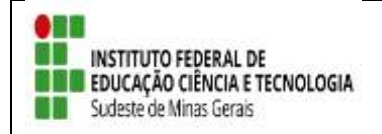

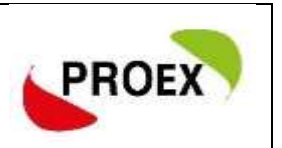

**>>** Submeter Proposta. O Técnico-administrativo pode efetuar o cadastramento e a submissão de uma proposta de ação de extensão.

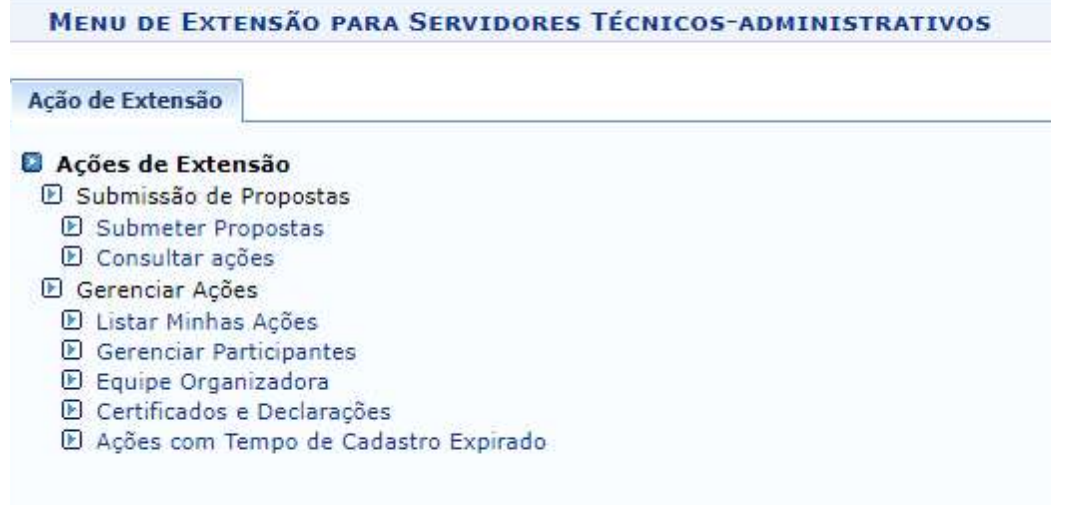

Na tela seguinte, basta clicar em SUBMETER NOVA PROPOSTA.

Em seguida, deve selecionar o tipo de ação de extensão que deseja cadastrar.

Clique em: Projeto;

#### + Projeto

Essa funcionalidade permitirá ao usuário submeter uma proposta de

ação de extensão.

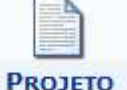

#### *Dados Gerais da Ação*

Este item é semelhante em todos os tipos de ações de extensão, então será detalhado neste tipo, Programa.

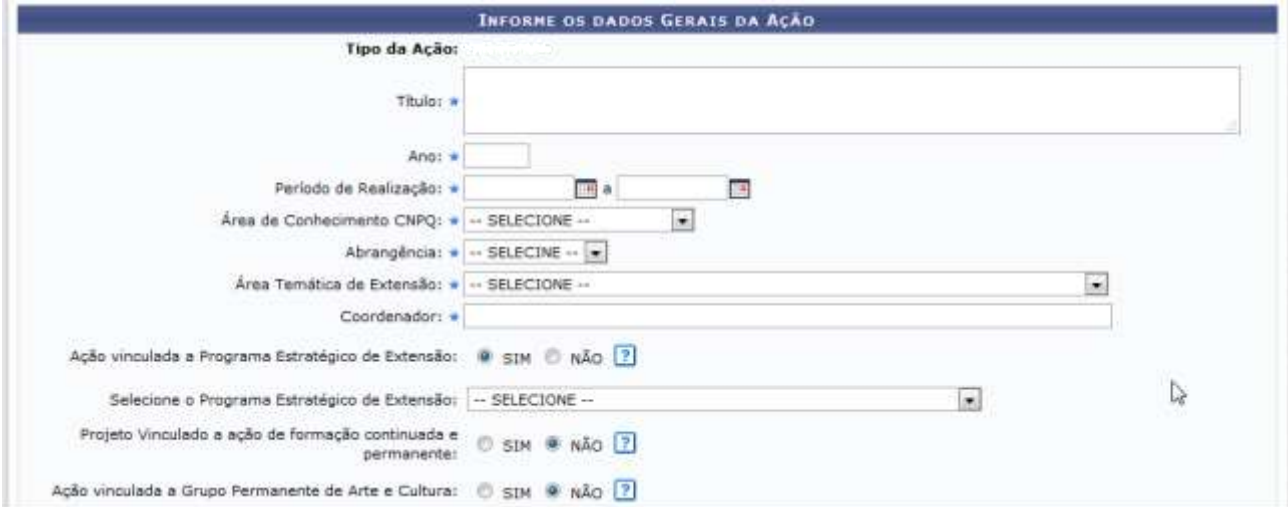

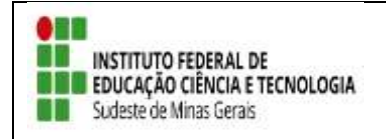

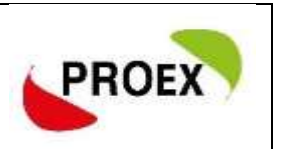

Como mostra a tela acima, na primeira parte das informações estão contidos os dados básicos da proposta.

Na sequência, deverá ser informado o público-alvo externo, ao qual a ação estará direcionada, é informação obrigatória.

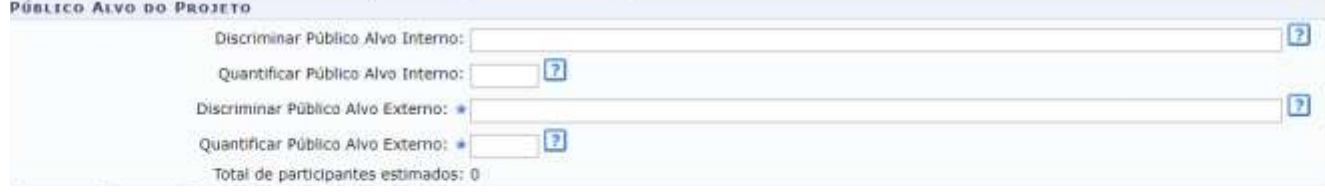

Outra informação importante é onde a ação será realizada, podendo haver mais de um local cadastrado, sendo no mínimo um obrigatório.

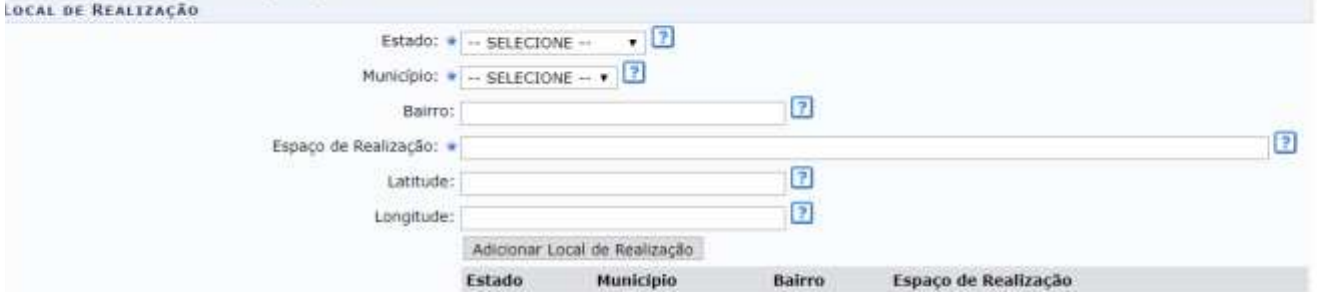

Dando sequência no cadastro da proposta, faz-se necessário informar a forma de financiamento da mesma, dentre as opções existentes, selecionar:

> Financiado pela IF Sudeste MG: Neste caso, duas outras opções serão apresentadas.

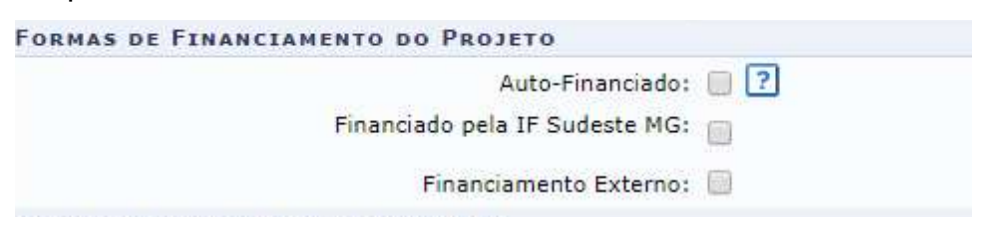

 Selecione a opção >>Financiamento PROEX, neste caso, quando o projeto será financiado pela PROEX da instituição, então serão abertos outros campos para informar o Edital de Extensão e o Número de Bolsas solicitadas.

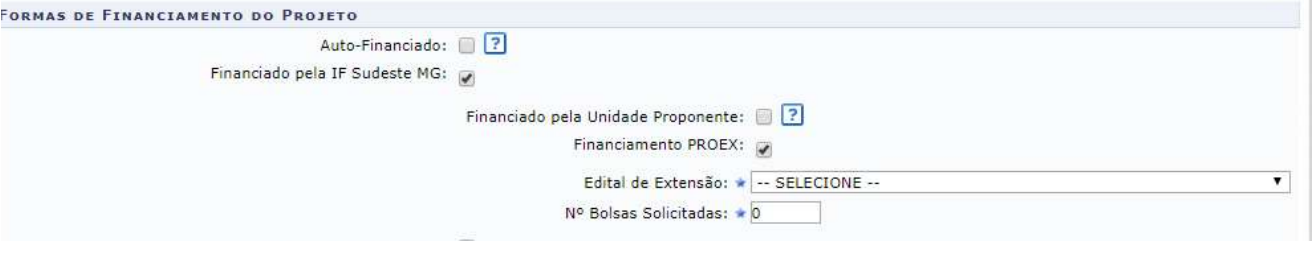

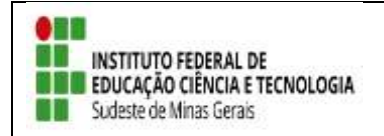

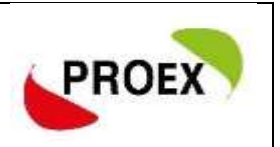

Na última parte de informações desta etapa do cadastro, é possível informar as unidades Executoras. **Esta parte do cadastro não e necessário informar.**

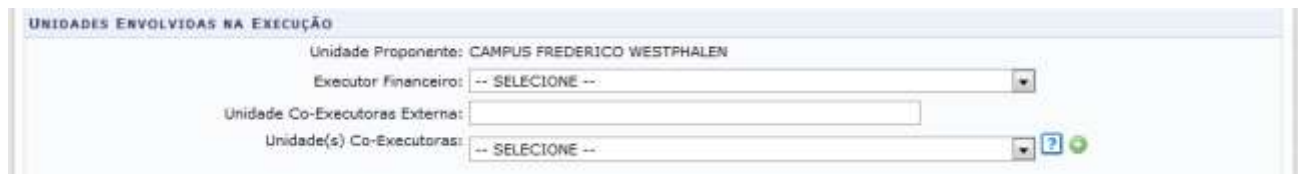

Para passar à próxima etapa do cadastramento, clique em AVANÇAR.

#### *Dados do Projeto*

Nesta etapa do cadastramento, deverão ser inseridas informações específicas da proposta, sendo:

Resumo: como a palavra se auto explica, deverá conter um resumo do projeto.

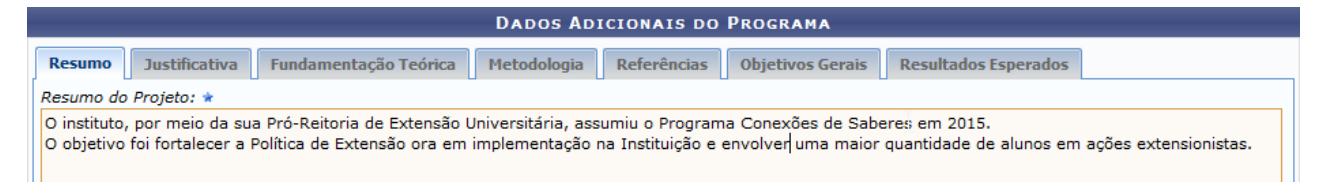

Justificativa: utilize este espaço para justificar os benefícios esperados no processo ensino-aprendizado vinculados ao projeto.

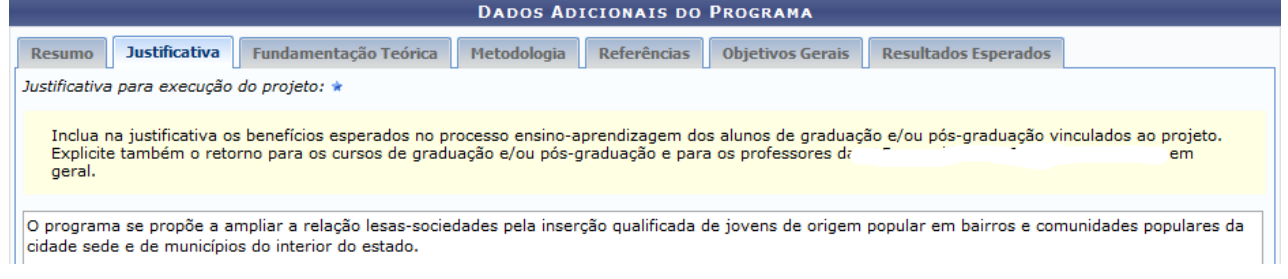

Fundamentação Teórica: descreva como o projeto está fundamentado.

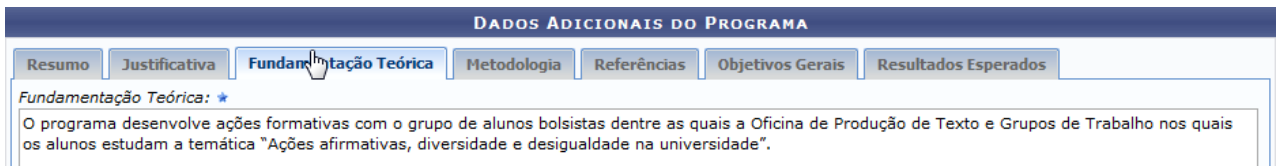

Metodologia: neste campo, insira a metodologia de desenvolvimento do projeto e o cronograma previsto.

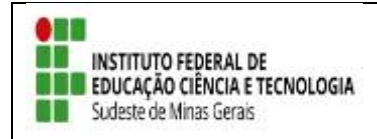

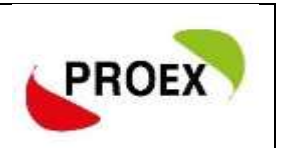

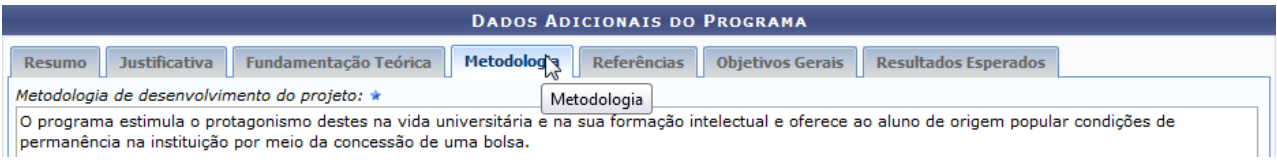

### Referências: descreva as referências bibliográficas utilizadas.

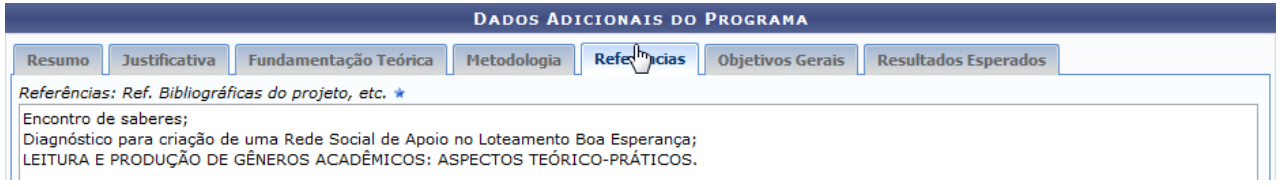

#### Objetivos Gerais: descreva quais os objetivos do projeto.

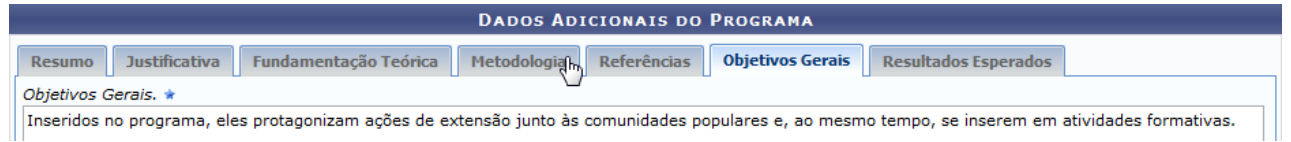

Resultados Esperados: insira quais os resultados esperados com a realização do

#### projeto.

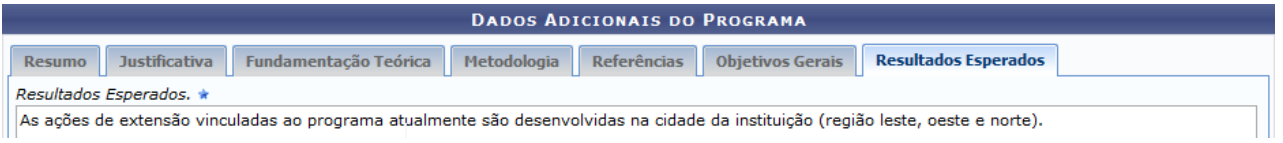

### *Membros da Equipe da Ação*

As ações de Extensão são coordenadas por docente ou técnico-administrativo graduados que fazem parte do quadro efetivo da instituição.

Cada Coordenador somente poderá assumir um projeto de Extensão por Edital.

Entre os membros da equipe, poderão ser inseridos Docentes, Técnicoadministrativos, Discentes e Participantes Externos, sendo cada tipo com as funções préestabelecidas no sistema.

#### **Importante:**

- 1) Osistema permite que seja cadastrado apenas um membro como COORDENADOR;
- 2) Os membros poderão exercer mais de uma função em uma mesma ação de extensão;
- 3) Poderá existir mais um membro exercendo a mesma

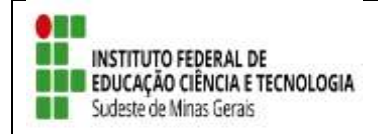

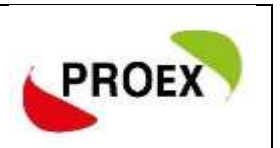

função, exceto Coordenador;

## 4) **O chefe de cada Departamento mostrados junto aos membros servidores, deverão autorizar a proposta para que a mesma siga para o próximo passo do fluxo.**

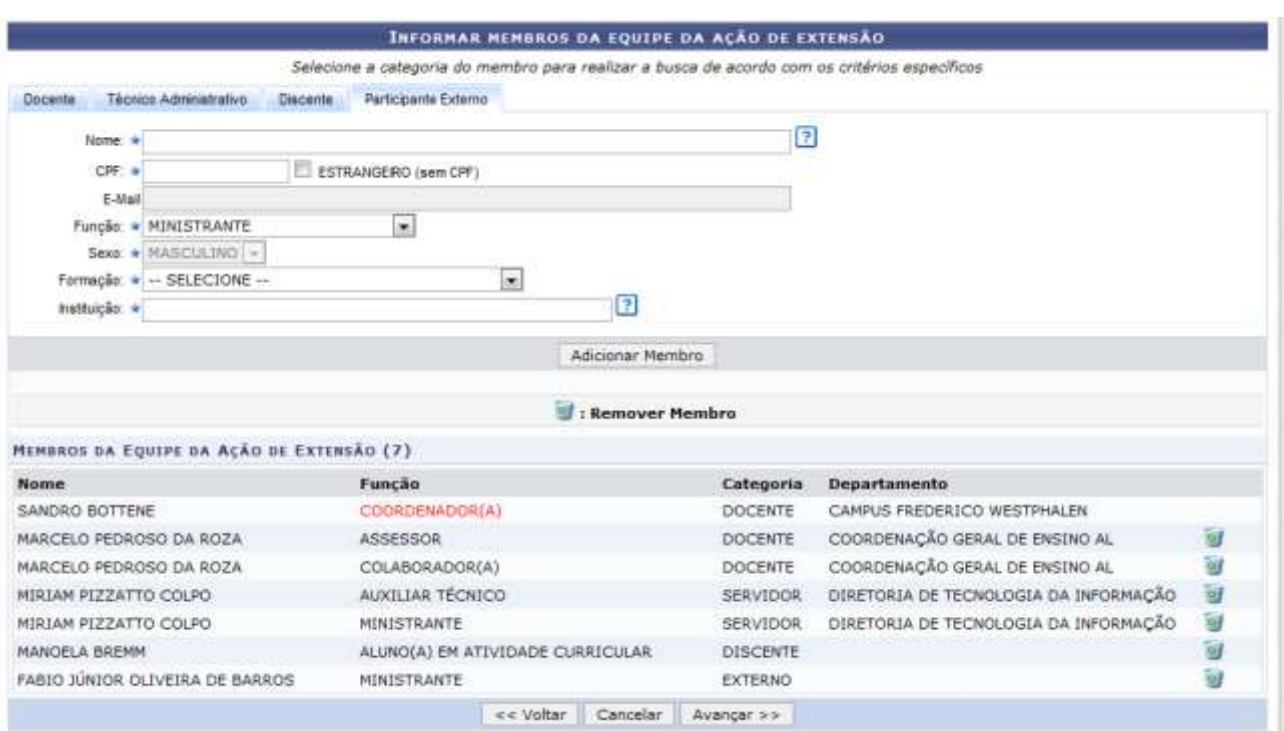

#### *Equipe Executora*

Nesta etapa do cadastramento deverão ser inseridos os objetivos, sendo que para cada objetivo inserido deverão ser cadastradas atividades para os membros.

Utilizando a opção Cadastrar Objetivo, o usuário terá uma nova tela para inserir o mesmo, como se fosse o plano de trabalho de cada membro.

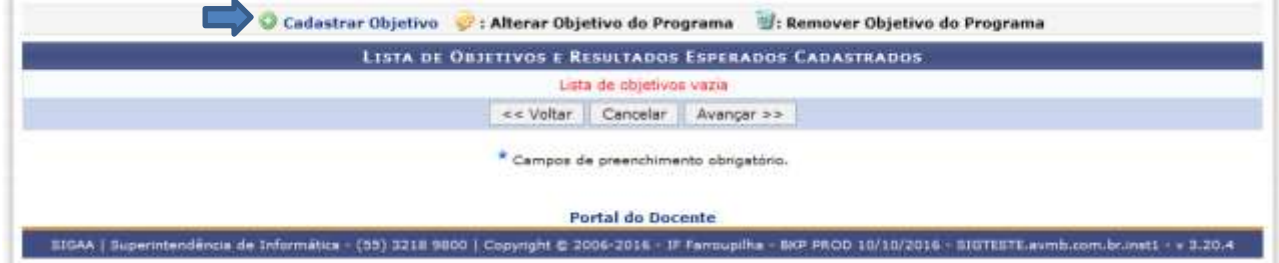

No cadastramento do objetivo, deverão ser inseridas as atividades. Clicar em "Adicionar Atividade".

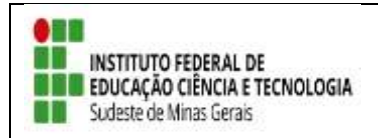

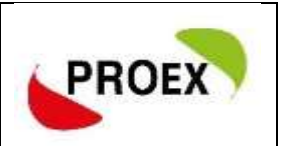

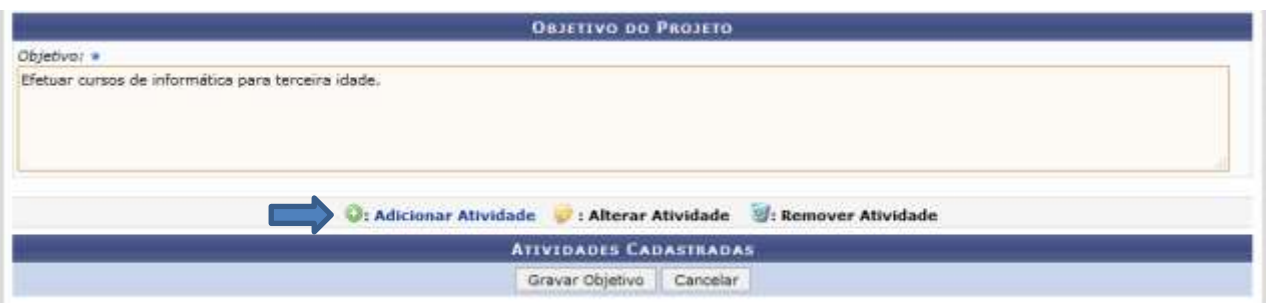

Em cada atividade, deverá ser informada sua carga horária, período de realização e relacionado qual ou quais membros da equipe irão executá-la.

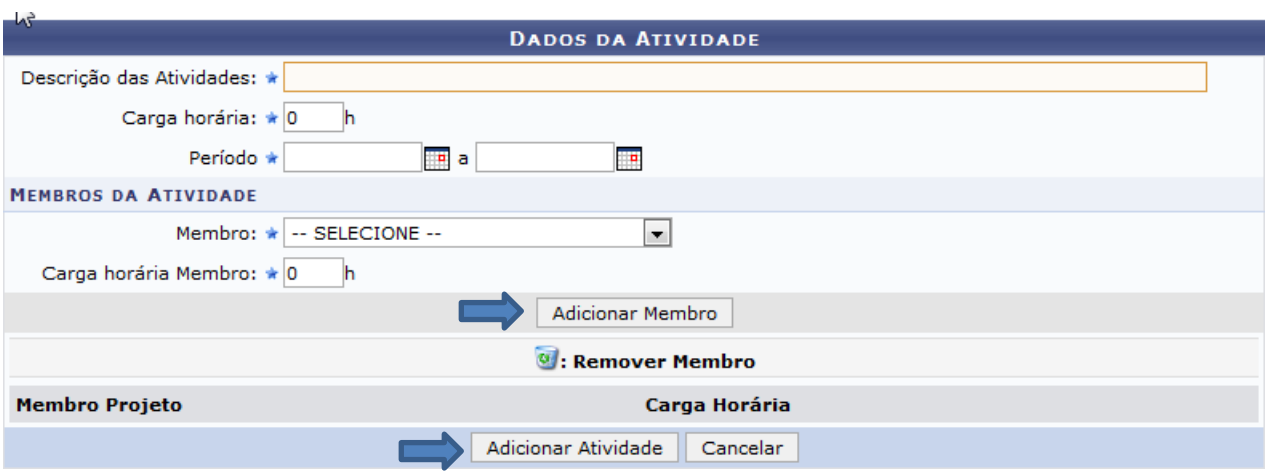

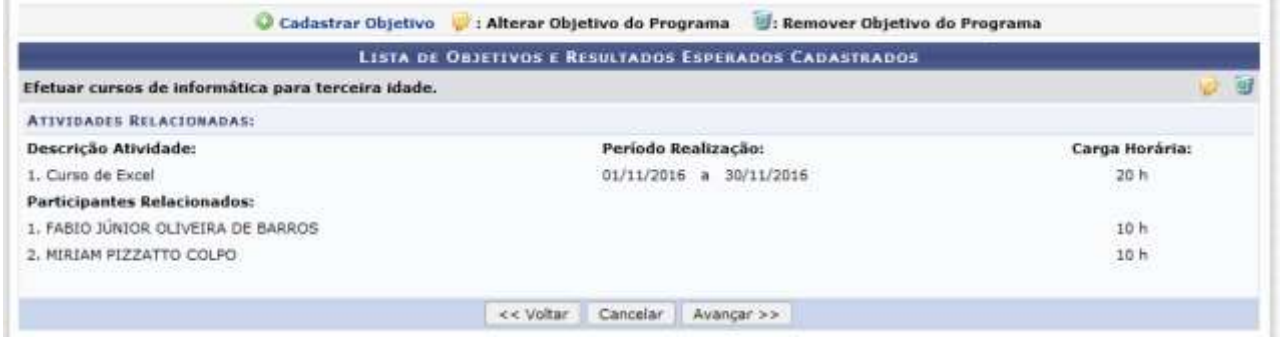

Importante:

1 - TODOS os membros da equipe deverão participar de no mínimo uma atividade;

2 – Como os bolsistas e voluntarios ainda não terão sido selecionados, os planos de trabalhos (Objetivo e Atividades) deverão ser anexadas para avaliação do projeto.

3 – Repetir esta ação para cada Objetivo cadastrado.

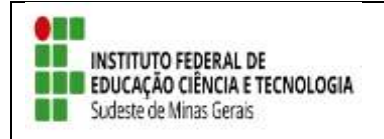

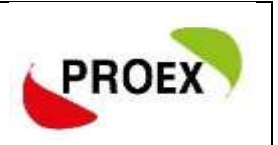

Nesta etapa, deverão ser elencadas as bolsas do projeto (alunos e coordenador) na aba "Pessoa física" e a contrapartida da empresa demandante na aba "Pessoa Jurídica", descrevendo a contrapartida ofertada.

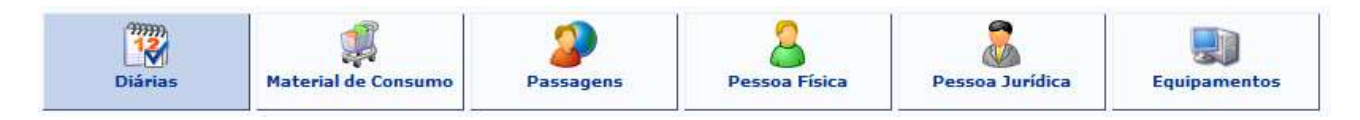

Para cada item deverá ser informada uma descrição completa, a quantidade necessária (no caso das bolsas, quantidade de meses) e o valor unitário.

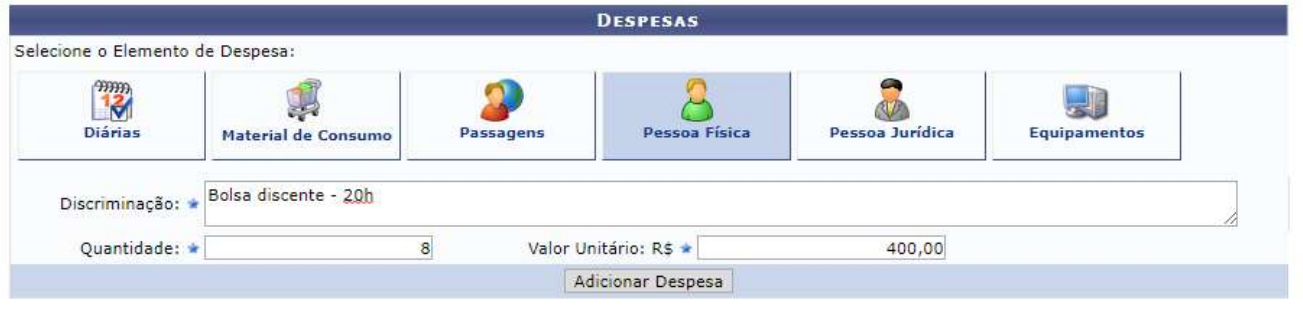

Conforme for sendo efetuado o cadastramento dos elementos de despesa, o sistema irá mostrando logo abaixo, como na imagem a seguir.

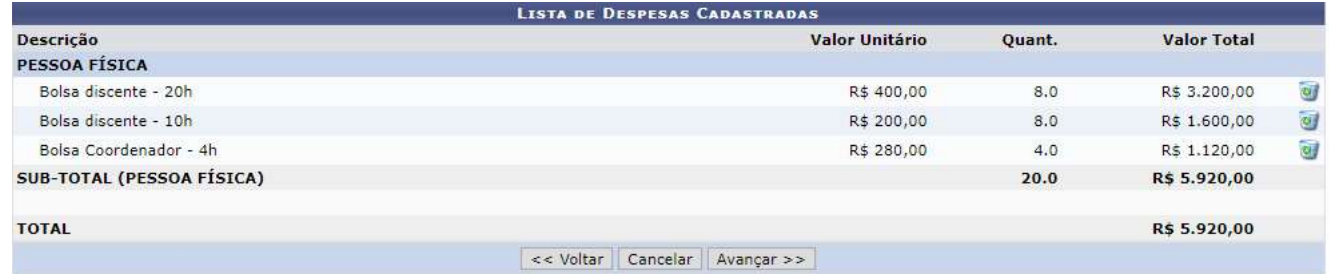

### *Orçamento Consolidado*

Nesta etapa é onde deve ser definido de onde virão os valores que irão suprir as necessidades do projeto, inserir o total do orçamento com bolsas no campo **"Interno(PROEX)".**

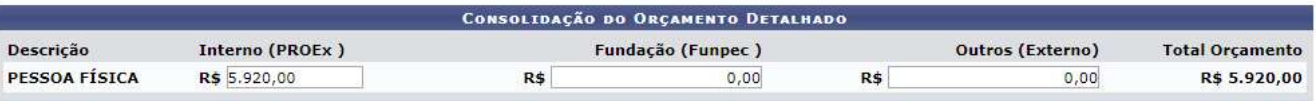

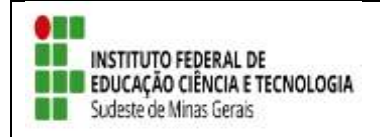

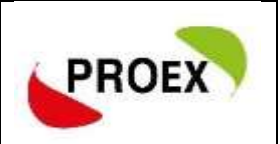

#### *Anexar Arquivos*

Nesta etapa, deverão ser anexados todos os arquivos necessários para a avaliação da proposta.

#### Atenção!!! Documentos obrigatórios de anexação:

I. Plano de trabalho dos bolsistas e dos voluntários (Anexo 4);

Obs.: Se o orientador solicitar mais de um bolsista ou voluntário, deverá apresentar um plano de trabalho diferenciado para cada estudante;

- II. Plano de trabalho do coordenador bolsista (Anexo 5);
- III. Termo de compromisso do coordenador (Anexo 3);
- IV. Currículo do orientador da Plataforma Lattes do CNPq atualizado e resumido conforme critérios de avaliação – Anexo 11 itens 4 e 5;
- V. Carta de Anuência da Instituição Demandante (Anexo 7);

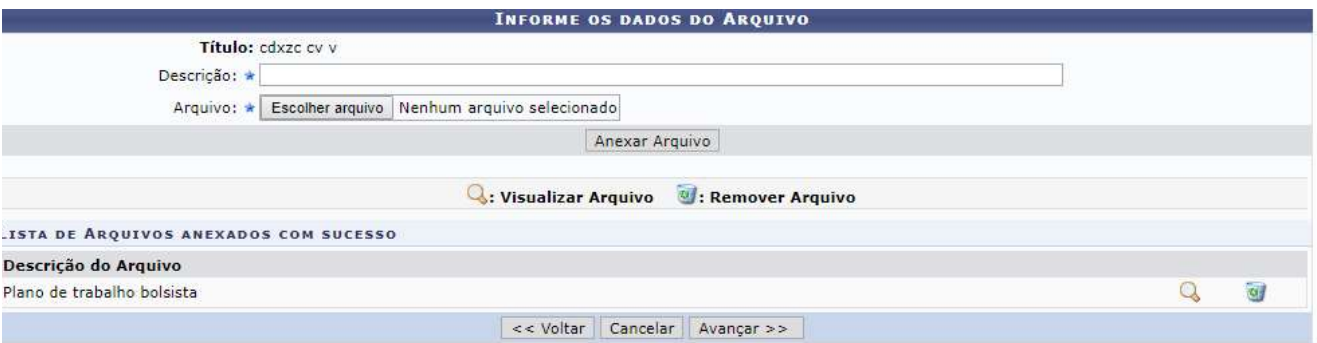

#### *Anexar Fotos*

Neste espaço é possível enviar uma foto ou qualquer outra imagem que julgar importante para aprovação e/ou execução da Ação de Extensão que está sendo cadastrada.

*Não existe obrigatoriedade de anexação neste momento*.

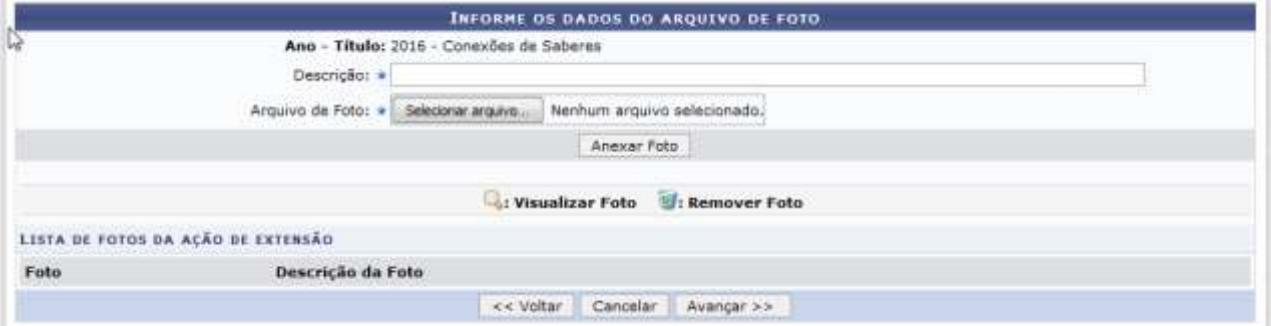

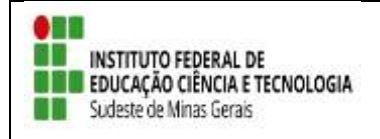

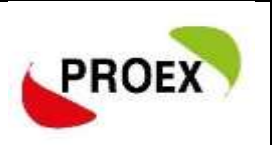

#### *Resumo da Ação*

A última etapa consiste em mostrar todas as informações inseridas anteriormente, permitindo efetuar uma conferência geral.

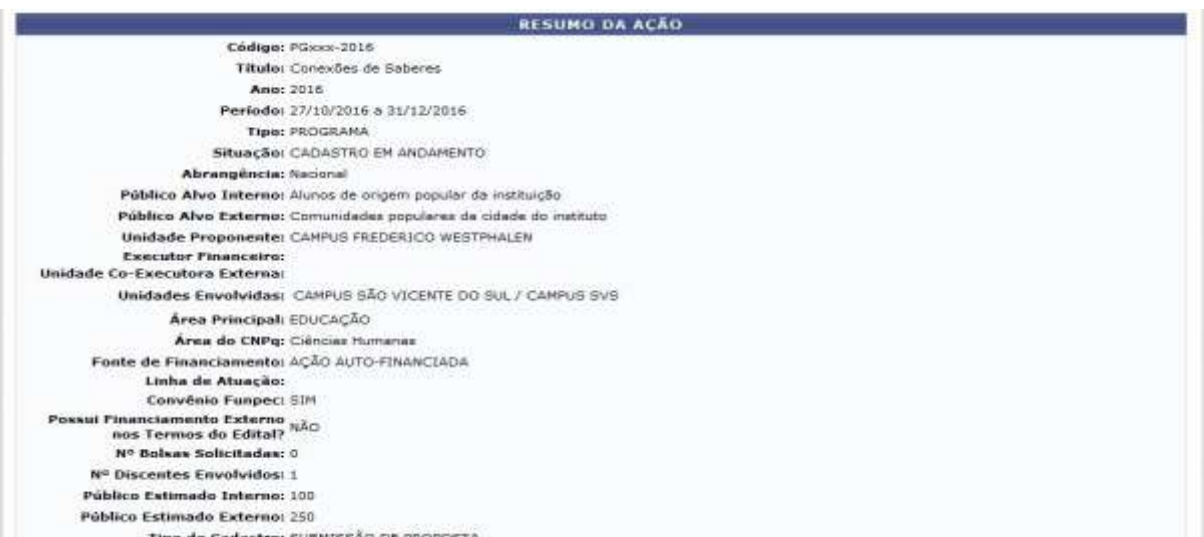

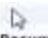

#### Detalhes da Ação

.<br>Resumo:<br>A instituição, por meio da sua Pró-Reitoria de Extensão Universitária, assumiu o Programa Conexões de Saberes em 2015. O objetivo foi fortalecer a Política de<br>Extensão ora em implementação na Instituição e envolv

Justificativa para execução do projeto:<br>O programa se propõe a amplar a relação instituição-sociedade pela inserção qualificada de jovens de origem popular em bairros e comunidades populares da cidade<br>sede da instituição e

Metodologia de desenvolvimento do projeto:<br>O programa desenvolve ações formativas com o grupo de alunos bolaistas dertre as quais a Oficina de Produção de Texto e Grupos de Trabalho nos quais os alunos<br>estudam a temática "

#### Referèncias:

Referèncias:<br>Encontro de saberes; Diegnóstico para criação de uma Rede Social de Apoio no Loteamento Boa Esperança; LEITURA E PRODUÇÃO DE GÉNEROS ACADÉMICOS:<br>ASPECTOS TEÓRICO-PRÁTICOS;

#### **Objetivos Gerais:**

dos no programa, eles protagonizam ações de extensão junto às comunidades populares e, ao mesmo tempo, se inserem em atividades formativas.

Resultados Esperados:<br>As ações de extensão vinculadas ao programa atualmente são desenvolvidas na cidade sede da institução (região leste, oeste e norte) e municípios vizinhos.

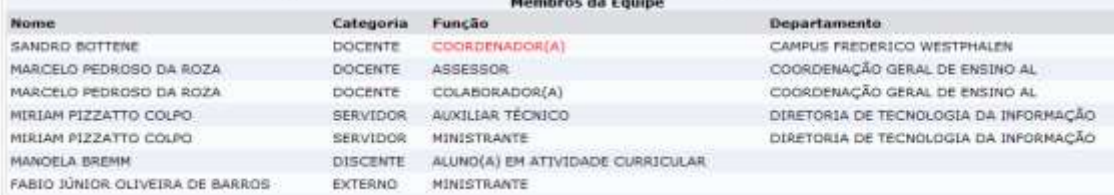

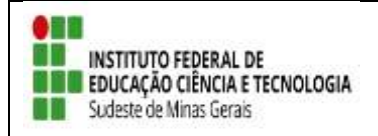

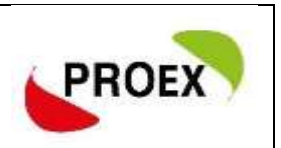

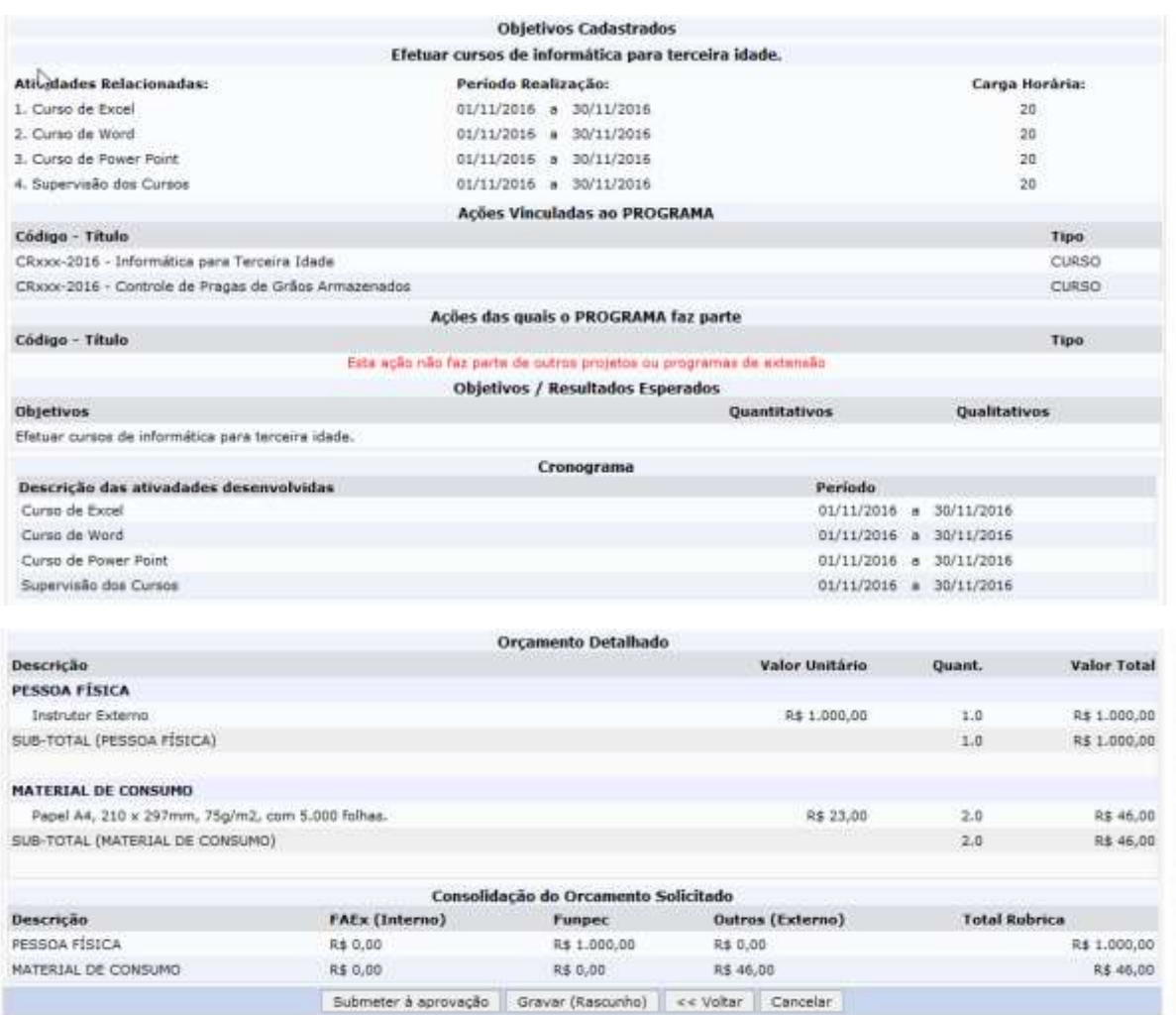

Após efetuar toda a conferência, é possível:

**VOLTAR**: podendo corrigir informações, se necessário;

**GRAVAR** (Rascunho): permite que sejam gravadas todas as informações já lançadas, para posteriormente submeter a proposta;

**SUBMETER À APROVAÇÃO**: nesta opção, a proposta será encaminhada aos chefes dos departamentos envolvidos para a aprovação. **Cada chefe de departamento receberá uma notificação por e-mail para aprovação da participação do servidor no projeto.**

**Atenção!! O projeto só chegará para PROEX se todos os chefes de departamentos dos servidores envolvidos realizarem a aprovação da participação dos mesmos no projeto.**

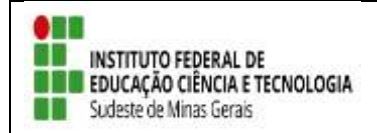

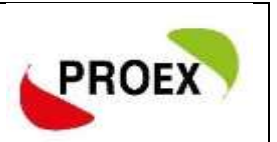

Optando por Submeter à Aprovação, uma mensagem será exibida ao final.

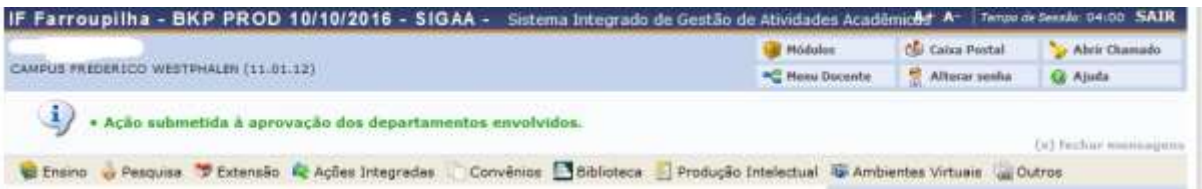

*Importante: o COORDENADOR da proposta receberá uma notificação, por e- mail, a cada mudança de situação da proposta, até a mesma entrar EM EXECUÇÃO ou ser ARQUIVADA por não ser aceita.*

#### *Notificação*

[SIGAA] Notificação de Mudança da Situação do Projeto

A cada mudança de situação da proposta/projeto, o Coordenador recebe uma notificação por e-mail com as informações.

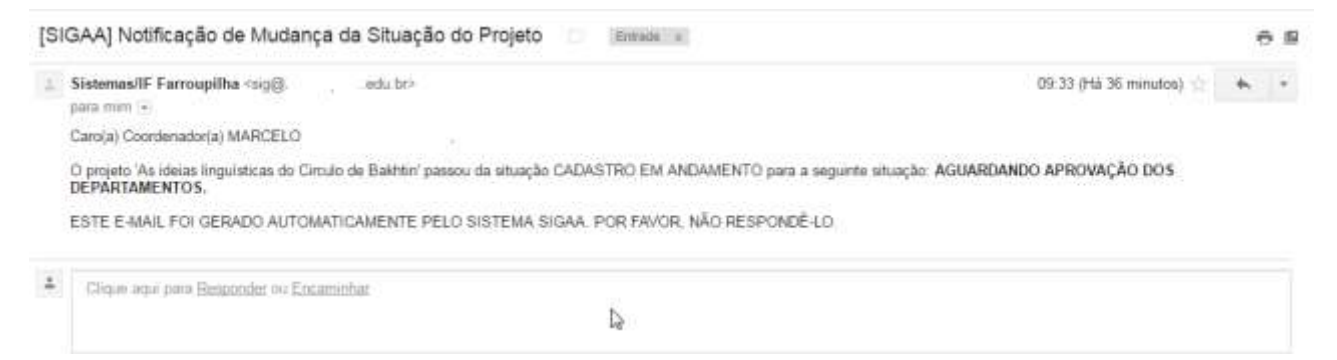

### **Importante!**

#### **Autorização de Projeto de Extensão**

**Quando uma proposta é submetida, o sistema automaticamente dispara um email notificando todos os Chefes de Departamento de que há uma proposta aguardando sua validação. O Projeto só chegará para avaliação da PROEX após aprovação de todos os chefes de departamentos dos servidores envolvidos.**

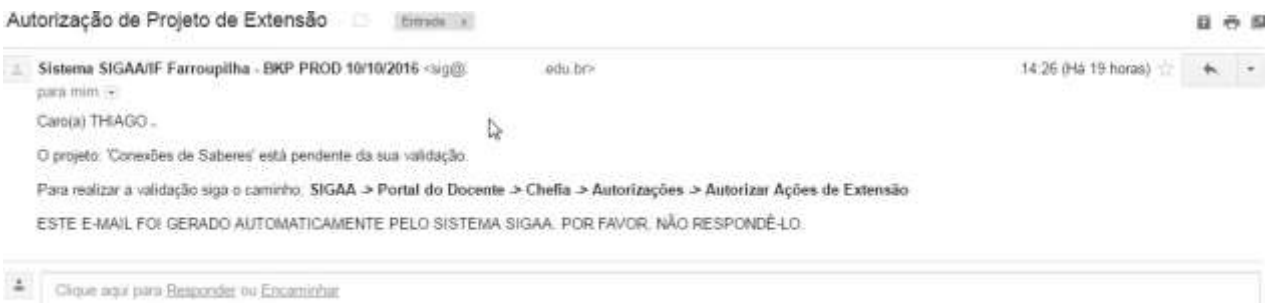